ZyWALL USG シリーズ設定例

「2 台構成による冗長化」について

1. はじめに

本設定例では、ZyWALL USG シリーズを2台使用した冗長構成(Device HA)の設定方法を説明しま す。同一の設定を行った同一機種、同一ファームウェアの2台の ZyWALL USG で1つの仮想ルータ を構成し、1台の ZyWALL USG がダウンした場合でも通信を継続することができます。IPSec VPN 接続をしている場合、VPN 接続も自動的に復旧し、通信を継続します。

ここでは、ZyXEL Communications Corp.社から公開されている Ethernet を利用した冗長化の設 定例ではなく、日本で多く使用されている PPPoE を利用した冗長化の構成例を記載しています。

2. 前提条件

冗長化を行う 2 台の USG は同じモデル、ファームウェアであること。

複数のグローバル IP アドレスを使用するため、複数固定 IP サービスを使用すること。

※ 本例では、(株)インターリンク様(www.interlink.or.jp)の固定 IP アドレス(固定 IP8 個)での設定 例を紹介します。他の複数固定 IP サービスを使用した場合、本設定例通りの動作となることは 保証しません。

## 3. 使用環境

(1) インターネット回線

フレッツ光、B フレッツ、フレッツ ADSL といった NTT 回線 PPPoE での複数固定 IP サービス (2) グローバル IP アドレス 61.xxx.yyy.9/29

- G-IP 61.xxx.yyy.9 仮想ルータ IP アドレス (PPPoE)
	- G-IP 61.xxx.yyy.10 仮想ルータ IP アドレス (Ethernet)
- G-IP 61.xxx.yyy.11 Master IP アドレス
- G-IP 61.xxx.yyy.12 Backup IP アドレス

※グローバル IP につきましては、お客様の回線契約書等で確認して下さい。

- (3) LAN IP アドレス : 192.168.1.0/24
	- L-IP 192.168.1.10 仮想ルータ IP アドレス
	- L-IP 192.168.1.11 Master IP アドレス
	- L-IP 192.168.1.12 Backup IP アドレス
	- ※ このガイドでは、冗長化を行う 2 台の USG をそれぞれ Master、及び、Backup とし、仮想的 に構成するルータを仮想ルータとします。
- 4. その他

(1) 注意

PPPoE での切替わりのため、切替わり時接続認証に時間がかかる場合、再接続できない場合があ りますのでご了承ください。

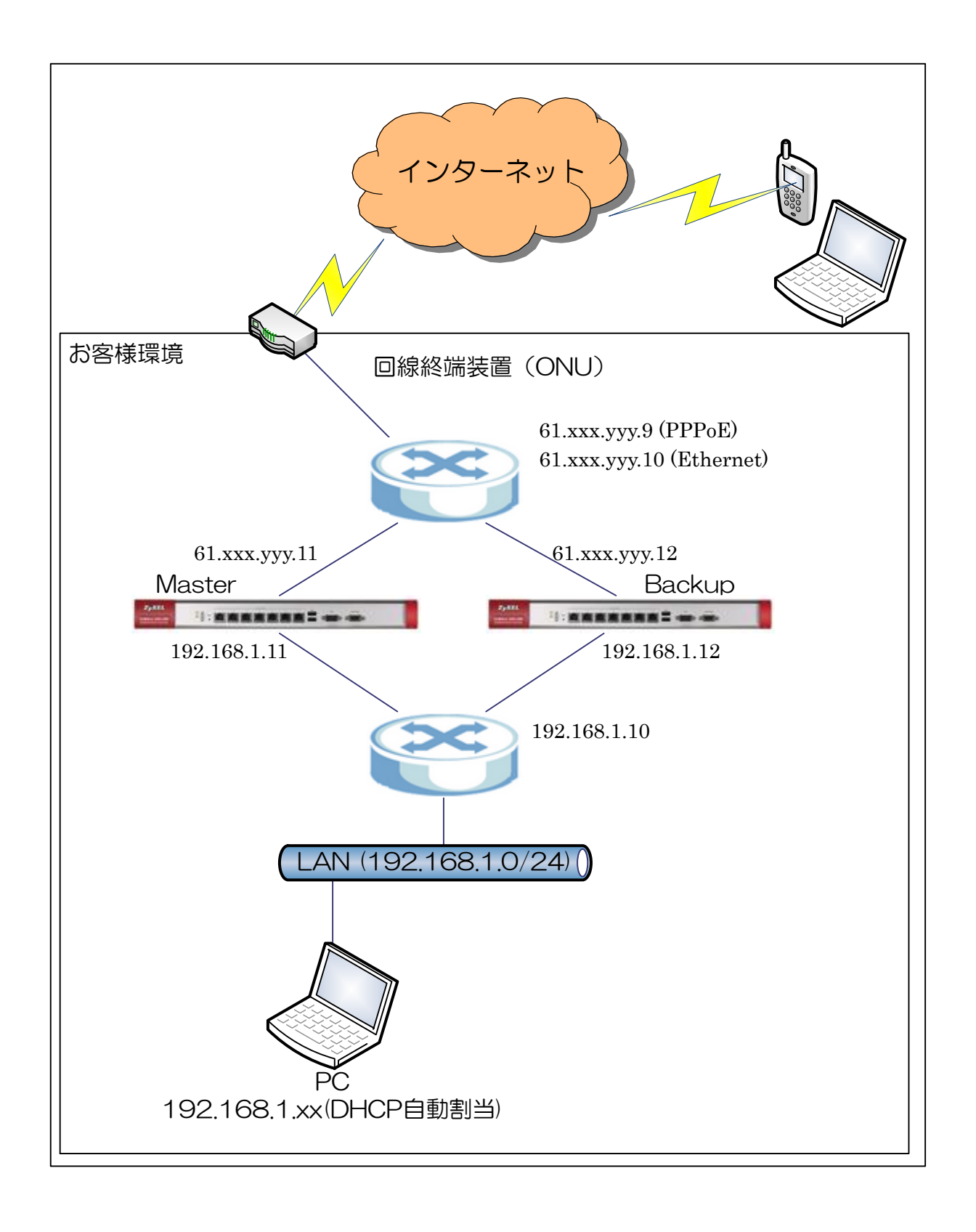

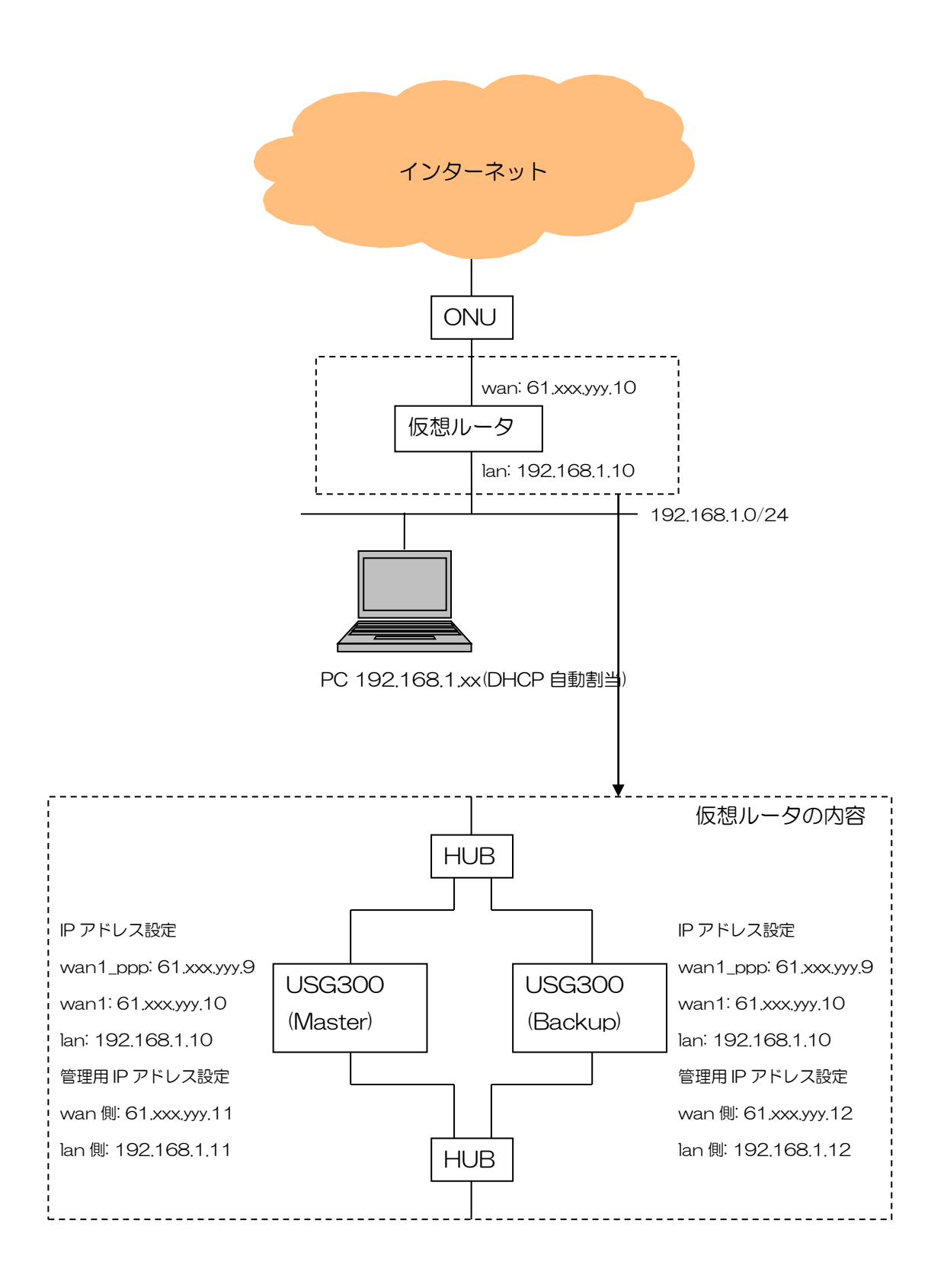

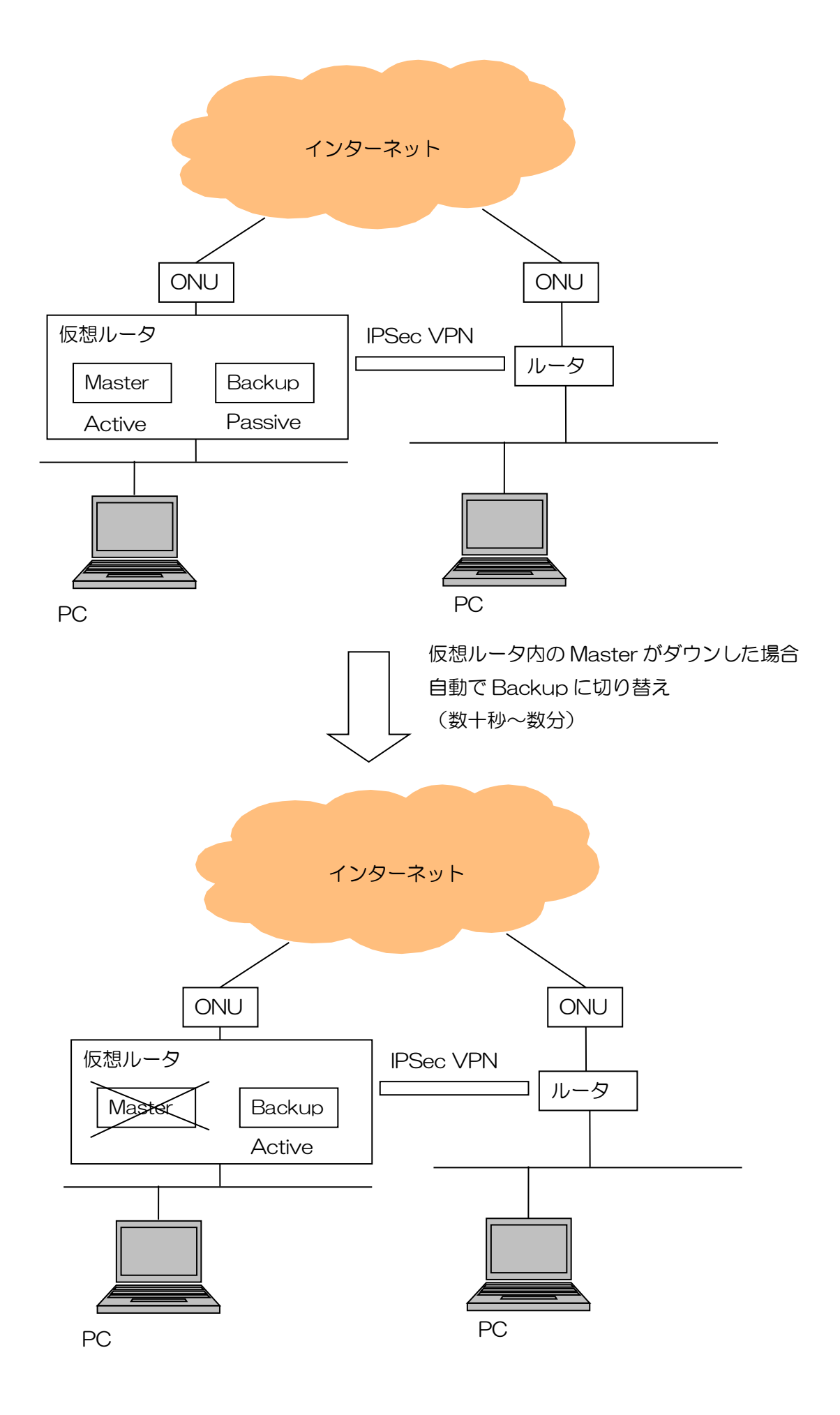

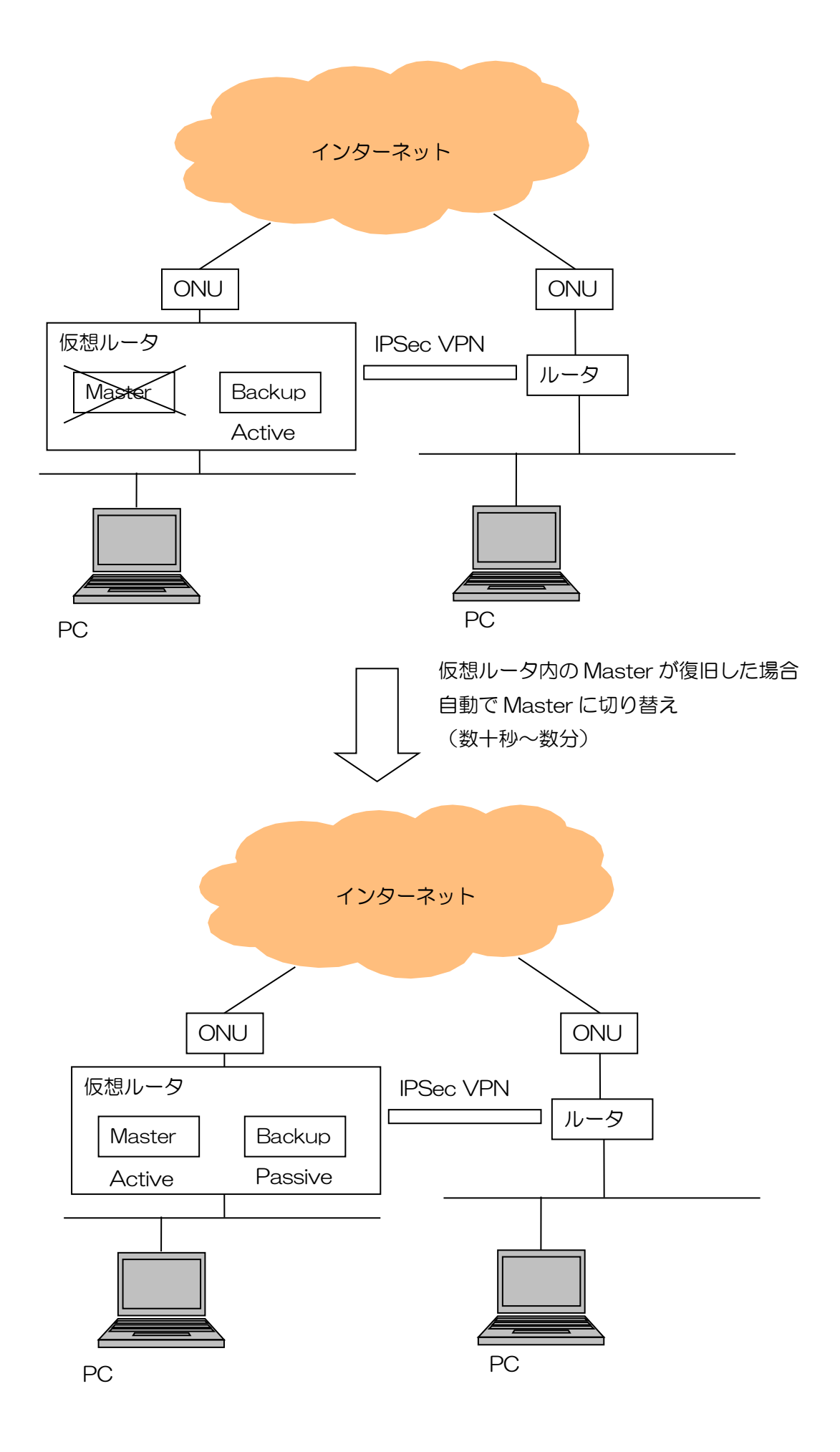

## 5. インターネット接続設定

- (1) 初期状態より設定します。
- (2) クイックスタートガイドを参照してインターネット接続設定を実施します。
	- ① Internet Access First WAN Interface -> ISP Parameters -> Encapsulation に 「PPP Over Ethernet」を選択します。

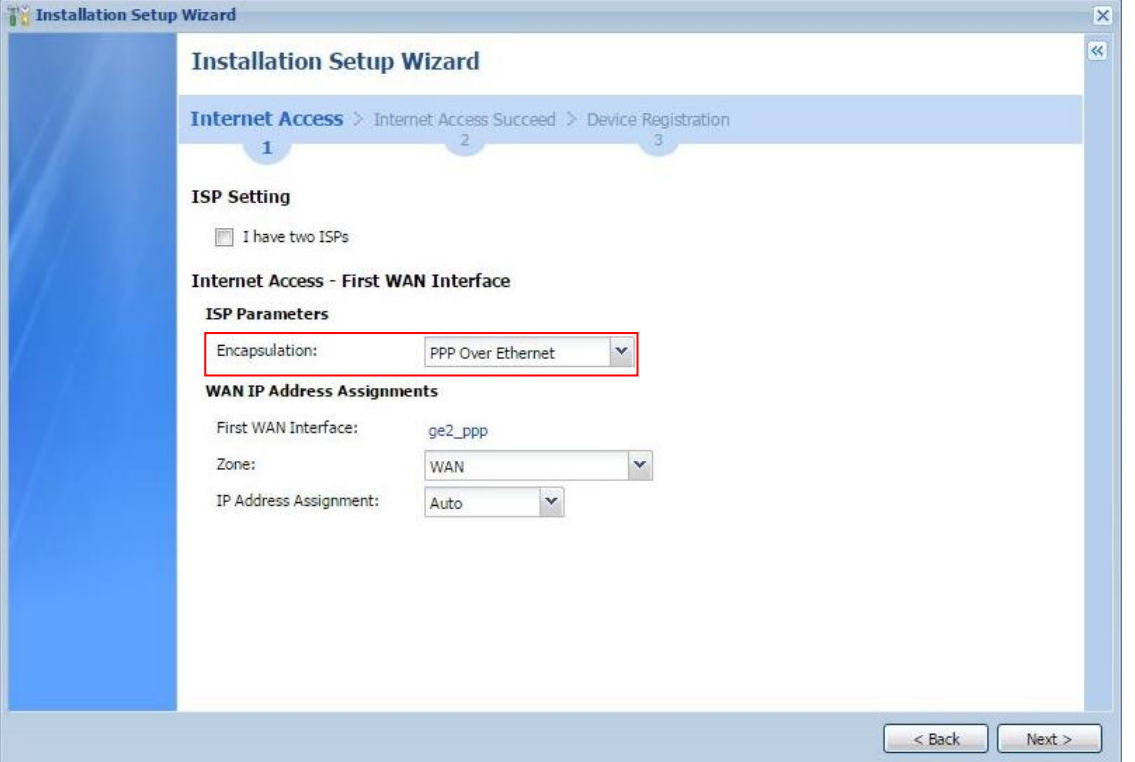

- ② 「User Name」「Password」を入力します。
	- ※ 「User Name」「Password」につきましては、お客様の回線契約書等で確認して下さい。
	- ※ 「Nailed-Up」にチェックを入れないでください。「Nailed-Up」にチェックを入れると、Master が ダウンした場合に自動で切り替わらない可能性があります。

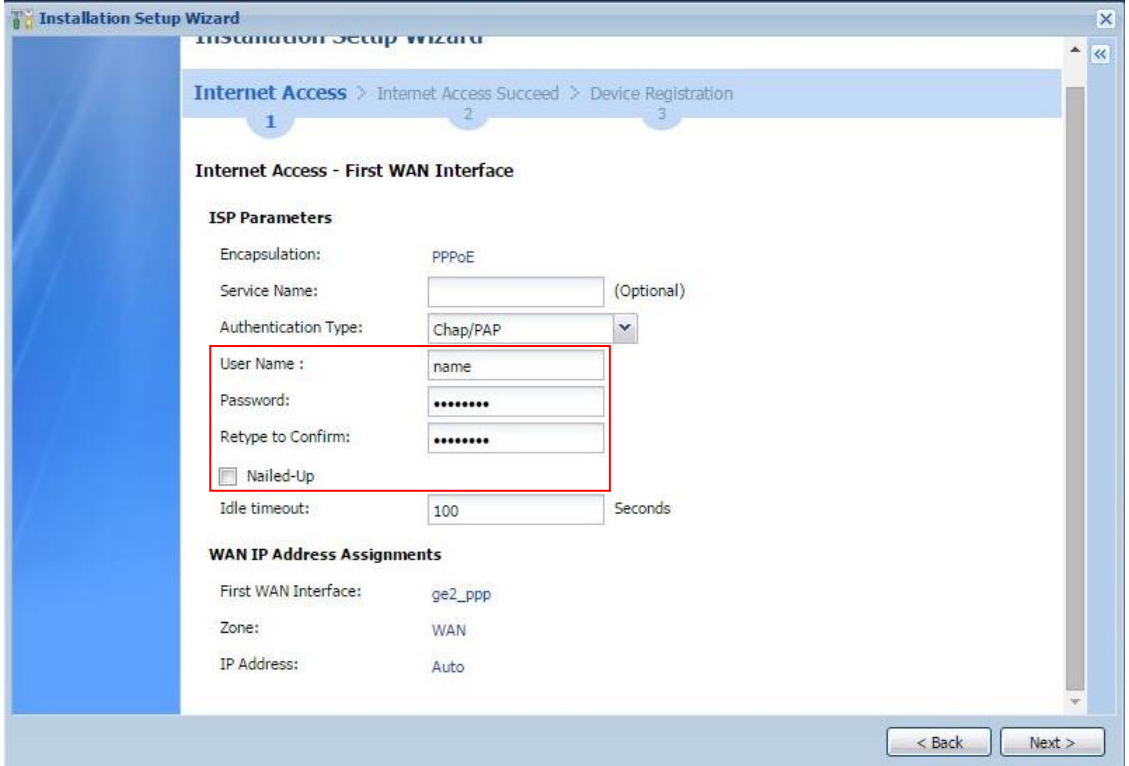

※ ウィザードが表示されない場合は CONFIGURATION の「Quick Setup」をクリックして下さい。

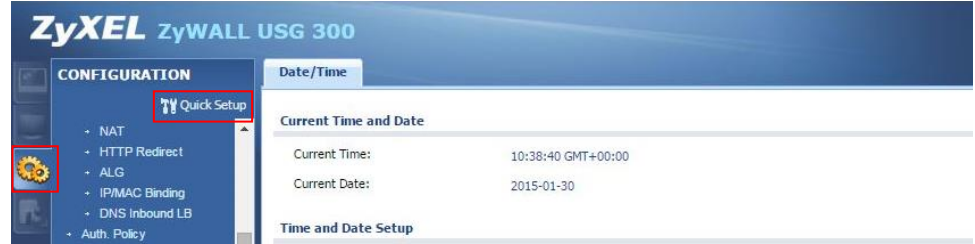

- (3) Time Sever 設定
	- ① 左メニューの CONFIGURATION -> System -> Date/Time を選択します。
	- ② Time Zone Setup -> Time Zone にて(GMT+09:00)を選択します。
	- ③ Time and Date Setup -> Get from Time Server の「Sync Now」ボタンを押下します。
	- ④ Current Time and Date -> Current Time が GMT+09:00 になることを確認します。
	- ⑤ 「Apply」ボタンを押下します。

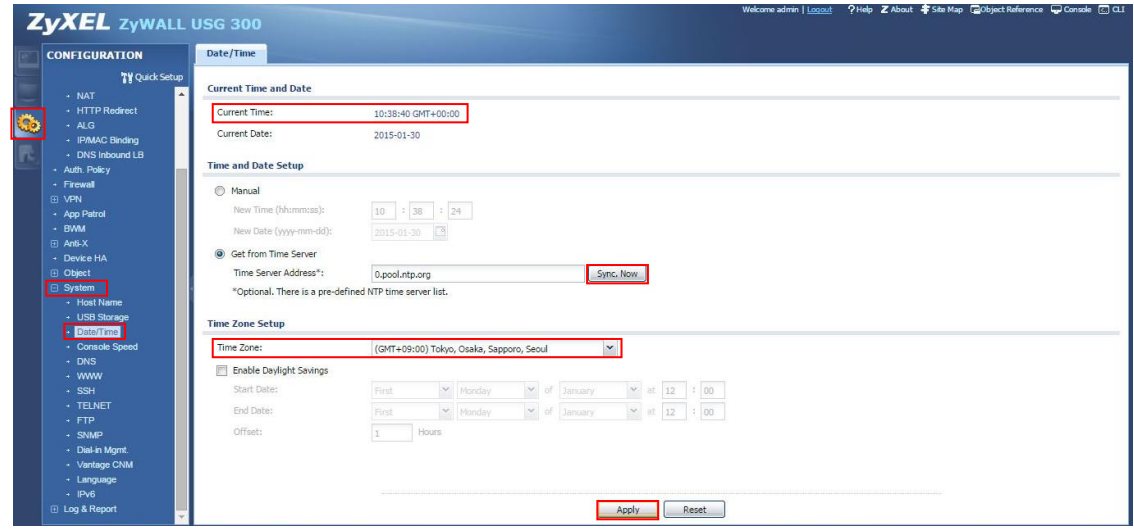

(4) LAN1 からインターネット接続を確認します。

6. IPSec VPN の設定

下層ルータと対向のルータを IPSec VPN 接続します。

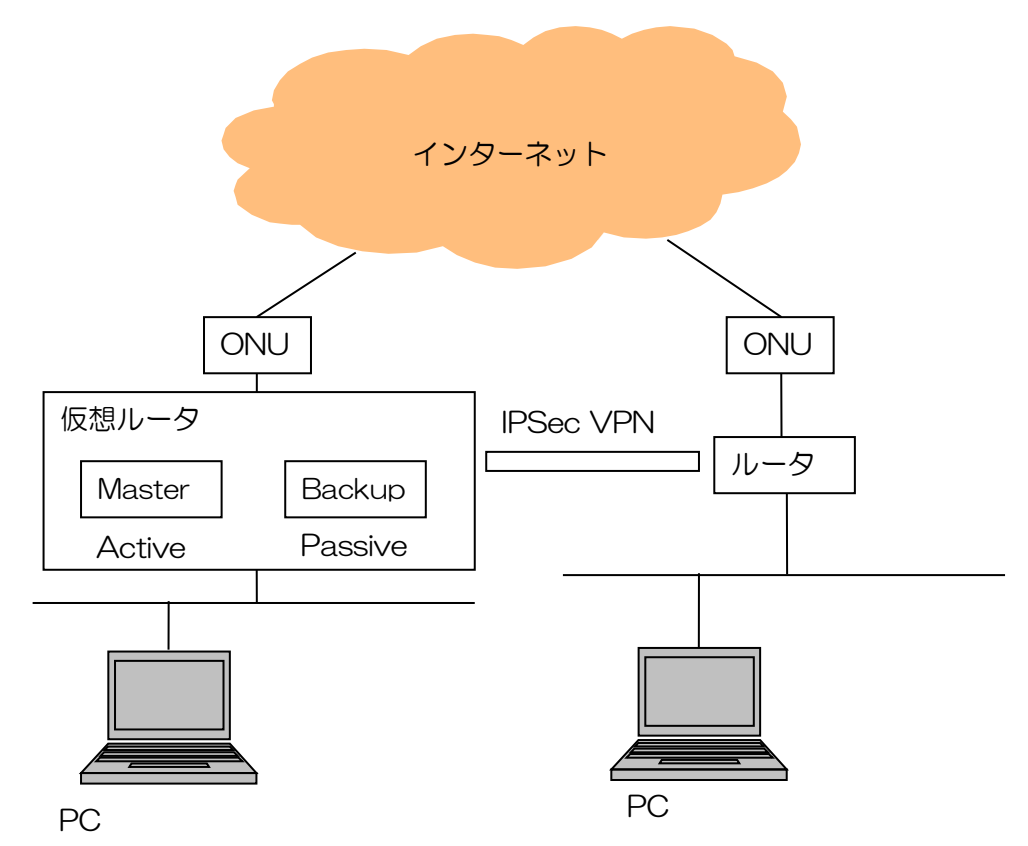

- ※ 仮想ルータの Master と対向のルータの間で IPSec VPN の接続設定を行います。
- ※ Backup では、設定する必要はありません。(Master と同期(後述)すると、自動で設定が行わ れます)
- ※ IPSec VPN 接続設定の詳細については、弊社ウェブサイトの技術情報で公開している 「IPSecVPN 利用環境 [ PDF ]」を参照してください。

## 7. 冗長化の設定

(1) ファームウェアのバージョン確認

左メニューの MAINTENANCE -> File Manager を選択します。 「Firmware Package」タブを選択して、「Version」を確認します。

※ Master と Backup でファームウェアのバージョンが同じである必要があります。

![](_page_8_Picture_144.jpeg)

(2) Master と Backup の Ethernet の設定変更

- ① 左メニューの CONFIGURATION -> Network -> Interface を選択します。
- ② 「PPP」タブを選択し、PPPoE を設定しているポートを確認します。
- ③ 「Ethernet」タブを選択し、前項で確認したポートを選択し、「Edit」ボタンを押下します。

![](_page_8_Picture_145.jpeg)

- ④ Interface Properties -> Zone にて「WAN」を選択します。
- ⑤ IP Address Assignment -> IP Address、Subnet Mask を入力します。
- ⑥ 「OK」ボタンを押下します。

![](_page_8_Picture_146.jpeg)

- (3) 管理用 IP アドレスの設定
	- 左メニューの CONFIGURATION -> Device HA を選択します。
	- 「Active-Passive Mode」タブを選択します。
	- General Settings ->Device Role にてルータに合わせ「Master」「Backup」を選択します。
	- Monitored Interface Summary にて「仮想 LAN IP 仮想グローバル IP アドレスを設定して いるポート」を選択し、「Edit」ボタンを押下します。

![](_page_9_Picture_170.jpeg)

- (4) 冗長化の設定
	- 左メニューの CONFIGURATION -> Device HA を選択します。
	- 「General」タブを選択します。
	- General Settings にて「Enable Device HA」にチェックを入れます。
	- 「Apply」ボタンを押下します。

![](_page_10_Picture_123.jpeg)

- (5) 同期の設定(Master)
	- ① 左メニューの CONFIGURATION -> Device HA を選択します。
	- ② 「Active-Passive Mode」タブを選択します。
	- ③ Synchronization にて Password を入力します。
	- ④ 「Apply」ボタンを押下します。

![](_page_10_Picture_124.jpeg)

- (6) 同期の設定(Backup)
	- ① 左メニューの CONFIGURATION -> Device HA を選択します。
	- ② 「Active-Passive Mode」タブを選択します。
	- ③ Synchronization に以下の設定を行います。 Server Address:192.168.1.11 Server Port : 21 Password:4-(5)-③で入力したパスワード Auto Synchronize:チェックを入れる

![](_page_11_Picture_0.jpeg)

![](_page_11_Picture_78.jpeg)

- (7) Master と Backup の同期
	- ① 左メニューの CONFIGURATION -> Device HA を選択します。
	- ② 「Active-Passive Mode」タブを選択します。
	- 3 Synchronization にて「Sync. Now」ボタンを押下します。
	- ④ 「ZyWALL Synchronize now」画面にて、以下のメッセージが表示されたら、同期完了で す。

![](_page_11_Picture_79.jpeg)

以上になります。